## ENROLLMENT CHECKLIST

due by the Admission Document Deadline.

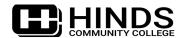

|     | GET ADMITTED                                                                                                    |  |  |  |
|-----|----------------------------------------------------------------------------------------------------|--|--|--|
|     | ☐ Apply for general admission at hindscc.edu/apply. Please note: some <i>programs</i> may have additional applications. ☐ Submit all admission documents by the Admission Document Deadline, which include, but may not be limited to:                                                                                                    |  |  |  |
|     | First-Time Freshmen:  ☐ Final, official high school transcript showing your graduation date. If you have a High School Equivalency (HSE)  ☐ Diploma (such as the GED or HiSET), request an official HSE Diploma transcript at www.diplomasender.com.  ☐ Official ACT or SAT scores, or take the Accuplacer. See hindscc.edu/testing for Accuplacer details.                                                                                                    |  |  |  |
|     | College Transfers:  ☐ Official transcript from the most recent college attended. If you submit an in-progress transcript, you must submit another official transcript after all grades are posted.                                                                                                    |  |  |  |
|     | ☐ If your most recent college transcript does not show a "D" or higher in both English and Math, then submit official ACT or SAT scores, take the Accuplacer, or submit an additional college transcript showing these grades.  Returning Students:                                                                                                    |  |  |  |
|     | <ul> <li>If Hinds was the last college you attended as a high school graduate, you should not have to submit transcripts<br/>and test scores again, but you must not have prior Holds on your account.</li> <li>Other:</li> </ul>                                                                                                    |  |  |  |
|     | $\square$ For Dual Credit, International, and Non-Diploma admission requirements, see hindscc.edu/admissions.                                                                                                    |  |  |  |
|     | ☐ View your acceptance letter! After your application is approved, you'll receive an acceptance letter sent to the email address provided on your application, which includes your Student ID and My.Hinds/Navigator log in instructions.  Tip: only official documents are accepted. Learn how to submit official documents at hindscc.edu/transcripts.                                                                                                    |  |  |  |
| (3) |                                                                                                    |  |  |  |
|     | MY.HINDS + NAVIGATOR                                                                                                    |  |  |  |
|     | Access your college resources through <b>My.Hinds</b> , which is your one-stop portal for essential tools like college email, student accounts, housing, and more. My.Hinds is also how you access your <b>Navigator</b> account which is where you manage your student information, track academic progress, view your class schedule, handle financial aid matters, and make payments.                                                                                       |  |  |  |
|     | <ul> <li>□ Go to my.hindscc.edu and log in using the instructions in your acceptance letter.</li> <li>□ Start using your My.Hinds portal regularly to get familiar with college resources and check your Hinds email. Note that your Hinds email will become the primary mode of communication once you've registered for classes.</li> <li>□ From the My.Hinds dashboard, click on Navigator to access your student information and take care of college business.</li> </ul> |  |  |  |
|     |                                                                                                    |  |  |  |
| (3) | COMPLETE ONBOARDING Onboarding prepares you for enrollment and allows you to establish residency. It is mandatory to complete before                                                                                                    |  |  |  |
|     | registering for classes!                                                                                                    |  |  |  |
|     | <ul> <li>□ Log into My.Hinds and click on Navigator.</li> <li>□ Inside Navigator, click on your Inbox to start completing your Onboarding action items.</li> </ul>                                                                                                    |  |  |  |
|     | Tip: be sure to complete each step and refresh as you go!                                                                                                    |  |  |  |
|     | APPLY FOR FINANCIAL AID                                                                                                    |  |  |  |
| •   | Apply early for financial aid! We recommend applying for the following:                                                                                                    |  |  |  |
|     | <ul> <li>Federal Aid at StudentAid.gov (use school code 002407)</li> <li>State Aid at MSFinancialAid.org (for MS residents only)</li> <li>Hinds Scholarships: view requirements and deadlines at hindscc.edu/scholarships</li> </ul>                                                                                                    |  |  |  |
|     | <ul> <li>Veteran Benefits (if applicable)</li> <li>View your Federal Financial Aid Action Item. After Hinds receives your FAFSA, we will post your Financial Aid Action</li> </ul>                                                                                                    |  |  |  |
|     | Items in Navigator under "Finances". So, be sure to check it regularly!                                                                                                    |  |  |  |
|     | <ul><li>Complete and submit your Financial Aid Action Items. Some items may be uploaded within Navigator!</li><li>When your Financial Aid Action Items are complete, your potential awards will be posted in Navigator.</li></ul>                                                                                                    |  |  |  |
|     | Tip: you must be fully admitted and enrolled in an approved program of study before financial aid can be applied.                                                                                                    |  |  |  |
|     |                                                                                                    |  |  |  |
| (2) | REGISTER FOR CLASSES                                                                                                    |  |  |  |
|     | First, note the difference between Early and Late Registration:                                                                                                    |  |  |  |
|     | ☐ Early Registration: New students may register if they have an accepted application and "official placement" on file, which is official ACT or SAT scores, Hinds Accuplacer scores, or an official college transcript showing a "D" or Late Registration: Once Late Registration begins, no student will be permitted to register for any class unless they are fully admitted, meaning all admission documents have been received. In addition, a Late                       |  |  |  |
|     | higher in both English and Math. All other documents are  Enrollment Fee is incurred when registering for the                                                                                                    |  |  |  |

first time during the Add/Drop Period.

|                                                                                                    | REGISTER FOR CLASSES, CO                                                                                                    | SNTINUED                                                                                                    |                                                                                                    |  |  |
|----------------------------------------------------------------------------------------------------|----------------------------------------------------------------------------------------------------|----------------------------------------------------------------------------------------------------|----------------------------------------------------------------------------------------------------|--|--|
|                                                                                                    | register. When registration opens,<br>1. Visit any Hinds campus during                                                                                                    | students who have sat out for one semeste<br>the student should initiate advisement and<br>business hours.<br>at hindscc.edu/register. If you submit a ren | d registration in one of these ways:                                                                      |  |  |
|                                                                                                    | ☐ Current students (excluding dual e                                                                                                    | usiness days later via your <i>Hinds</i> email acco<br>nrolled students) can register for classes in                                                       | Navigator. However, if you need                                                                           |  |  |
|                                                                                                    | <u> </u>                                                                                                    | ram of study, we invite you to visit with an                                                                                                    |                                                                                                    |  |  |
|                                                                                                    |                                                                                                    | al program of study is declared, you'll be al<br>ic progress in your Navigator account.                                                                    | ole to make your own schedule                                                                             |  |  |
|                                                                                                    | MAKE PAYMENT ARRANGE                                                                                                    | MENTS                                                                                                    |                                                                                                    |  |  |
|                                                                                                    | ☐ View your itemized bill in Navigato                                                                                                    | r. Paper bills are not mailed.                                                                                                    |                                                                                                    |  |  |
|                                                                                                    | all expenses. You are responsi<br>2. Set up an Automatic Payment                                                                                                    | ederal, state, MPACT, loans, veteran benefi<br>ble for any fees not covered by financial aid                                                               |                                                                                                    |  |  |
| •                                                                                                    | Apply for Housing                                                                                                    |                                                                                                    |                                                                                                    |  |  |
|                                                                                                    | Residence Halls are located on our Ray                                                                                                    | mond and Utica campuses.                                                                                                    |                                                                                                    |  |  |
|                                                                                                    | Log into My. Hinds and click on ResLife to complete a Housing application. Please note: you will be charged a non-refundable housing processing fee at the time you submit the application.                                                                                                    |                                                                                                    |                                                                                                    |  |  |
| Room Selection Process: new and returning students who have completed a housing contract and registered f classes for the upcoming semester will be able to select their rooms online during an allotted date and timeslo |                                                                                                    |                                                                                                    |                                                                                                    |  |  |
|                                                                                                    |                                                                                                    | ll, you must complete the following: 1) regi<br>wards sufficient to cover your entire baland                                                               |                                                                                                    |  |  |
| 3                                                                                                    | GET READY FOR CLASSES                                                                                                    |                                                                                                    |                                                                                                    |  |  |
|                                                                                                    | ☐ Log into your Navigator account re                                                                                                    | egularly to manage your student business.                                                                                                    |                                                                                                    |  |  |
|                                                                                                    | ☐ Check your Hinds email regularly. Your Hinds email is the primary method of communication for all college business. We use Outlook Email, which can be accessed from your My.Hinds dashboard.                                                                                                    |                                                                                                    |                                                                                                    |  |  |
|                                                                                                    |                                                                                                    | on your campus before classes begin: bring                                                                                                    | g a picture ID and your class schedule.                                                                   |  |  |
|                                                                                                    | <ul> <li>Make textbook pick-up arrangements:</li> <li>You will be charged for textbooks at the time you register for classes, and our Barnes &amp; Noble bookstore will prepare your Book Bundle!</li> <li>One month before classes begin, you will receive an email in your <i>Hinds</i> email account instructing you to select</li> </ul> |                                                                                                    |                                                                                                    |  |  |
|                                                                                                    | your delivery preference of in-<br>delivered within Canvas.                                                                                                    | store pick-up or shipping directly to you. Ple of the Book Bundle, visit hindscc.edu/maroc                                                                 | ase note: digital materials will be                                                                       |  |  |
|                                                                                                    | ·                                                                                                    | ampus Business Office. You must bring you                                                                                                    |                                                                                                    |  |  |
| Į                                                                                                    | FALL DEADLINES:                                                                                                    | Spring Deadlines:                                                                                                    | SUMMER DEADLINES:                                                                                         |  |  |
| F                                                                                                    | August 1                                                                                                    | January 1                                                                                                    | May 15                                                                                                    |  |  |
|                                                                                                    | <ul><li>Admission Document Deadline</li><li>Last Day to Early Register</li><li>Payment Deadline</li></ul>                                                                                                    | <ul><li>Admission Document Deadline</li><li>Last Day to Early Register</li><li>Payment Deadline</li></ul>                                                  | <ul><li>Admission Document Deadline</li><li>Last Day to Early Register</li><li>Payment Deadline</li></ul> |  |  |
|                                                                                                    |                                                                                                    |                                                                                                    | ENV. MED                                                                                                  |  |  |

IMPORTANT DATES: View Class Start dates, additional Payment Deadlines, Late Registration dates, Add/Drop Dates, Withdrawal dates, and more in the Academic Calendar:

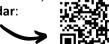

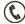

1-800-HINDSCC

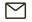

Enroll@hindscc.edu